### **GUIDA PRATICA**

#### **domanda telematica di partecipazione al concorso dei laureati "non medici" per l'ammissione alle scuole di specializzazione di area sanitaria**

La procedura per la presentazione della domanda telematica si articola in **due fasi**:

- 1. **registrazione** dei propri dati personali
- 2. **iscrizione** al concorso.

Oltre alla domanda telematica, per partecipare al concorso il candidato deve **pagare** la tassa concorsuale prevista entro la data di scadenza indicata nel bando (fase **3**).

**NOTA BENE**: I candidati laureati all'Università di Pisa (o che, comunque, hanno usufruito in passato dei servizi web) devono **accedere direttamente alla fase 2**, cliccando sulla voce "Iscrizione concorsi" e seguendo le istruzioni della presente Guida.

## **FASE 1 – REGISTRAZIONE DEI DATI PERSONALI**

Collegarsi al sito [www.studenti.unipi.it](http://www.studenti.unipi.it/). Nella sezione "Alice" sulla destra della pagina cliccare sulla voce **"Registrati".**

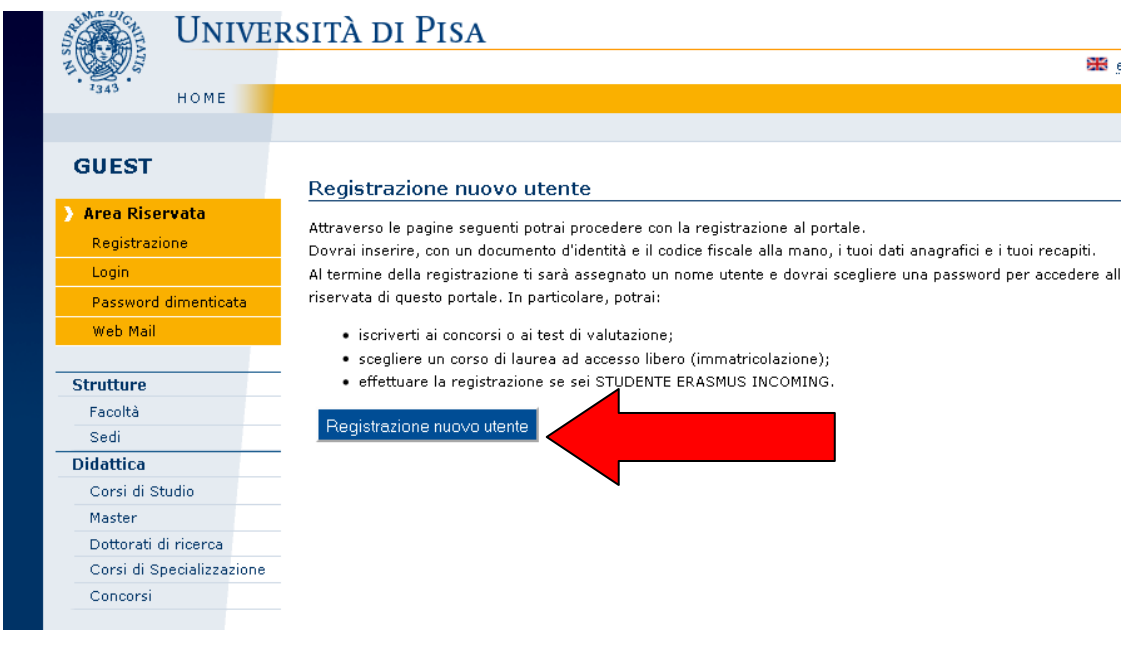

Inserire i dati richiesti nelle varie schermate: dati personali, indirizzo di residenza e domicilio, dichiarazioni relative al trattamento dei dati personali.

Dopo di ciò, il sistema chiede di **inserire la password** personale da utilizzare per tutti i futuri accessi:

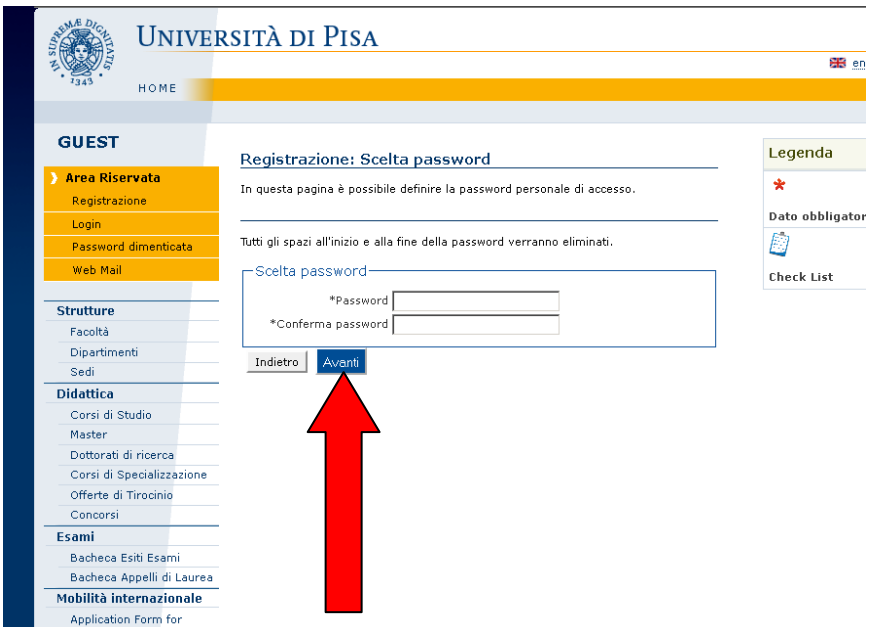

Dopo avere confermato (o se necessario modificato) i dati inseriti, compare il messaggio **"Registrazione conclusa".**

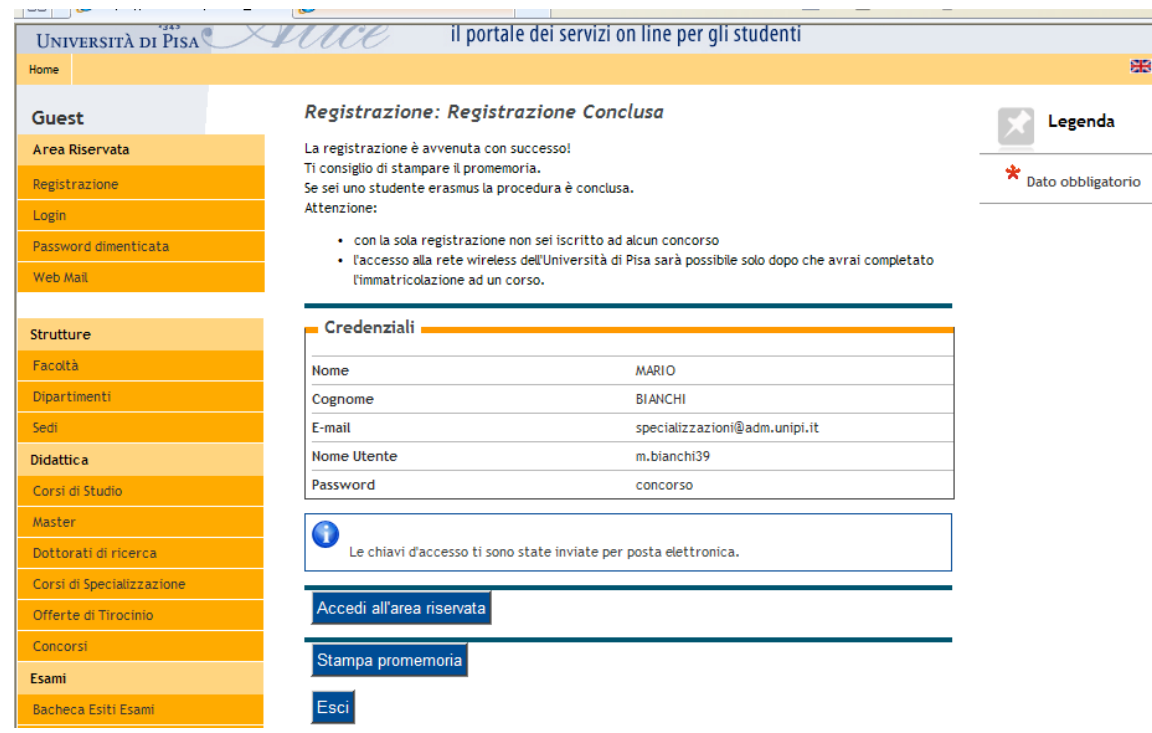

Vengono visualizzate le chiavi di accesso **("nome utente" e "password"**) da utilizzare per tutti i successivi accessi all'Area riservata del portale Alice.

Le chiavi di accesso possono essere stampate con il pulsante "Stampa promemoria" e sono inviate anche all'indirizzo di posta elettronica dell'utente (se inserito).

Chi dopo la registrazione intende procedere immediatamente con l'iscrizione ad un concorso (fase 2) senza uscire dal sistema deve **cliccare sul pulsante "Accedi all'area riservata"** presente nella maschera sopra riportata.

# **FASE 2 – ISCRIZIONE AL CONCORSO**

Coloro che dopo aver completato la fase 1 sono usciti dal portale iniziano l'iscrizione collegandosi all'indirizzo [www.studenti.unipi.it.](http://www.studenti.unipi.it/)

Nella sezione "Alice" sulla destra della pagina cliccare su **"Login"** e inserire le chiavi di accesso possedute **("nome utente"** e **"password"**).

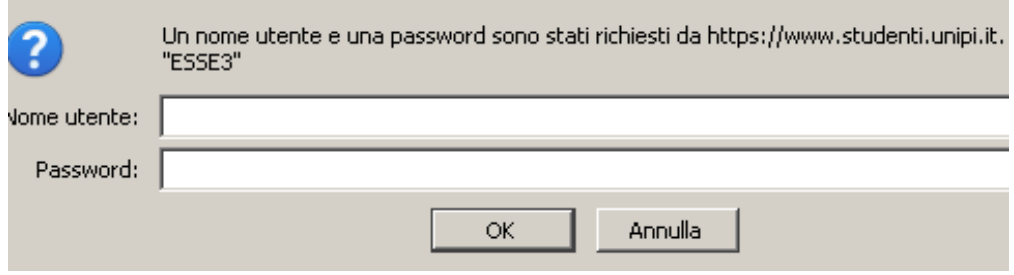

Cliccare quindi su "Iscrizione concorsi":

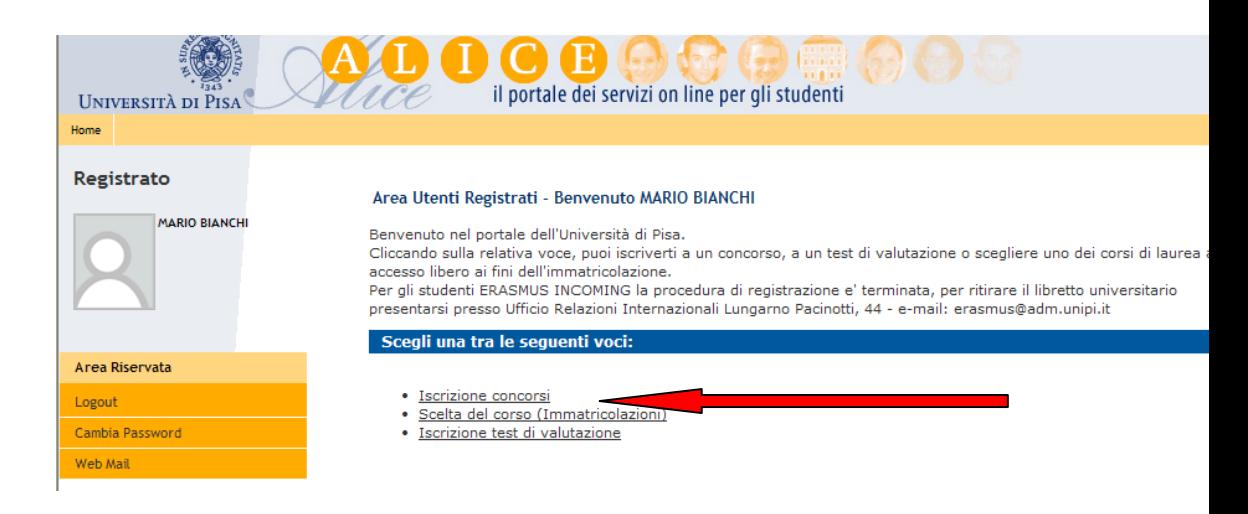

**I laureati all'Università di Pisa** (o chi ha usufruito in passato dei servizi web) iniziano la procedura di iscrizione collegandosi all'indirizzo [www.studenti.unipi.it.](http://www.studenti.unipi.it/)

Nella sezione "Alice" sulla destra della pagina cliccare su **"Login"** per accedere all'area riservata e inserire le chiavi di accesso possedute ("nome utente" e "password").

**NOTA BENE**: Prima di iniziare i laureati a Pisa sono invitati a consultare la voce **"Anagrafica"** per verificare che i dati presenti siano aggiornati e completi. Per modificare i dati anagrafici o inserire un indirizzo di posta elettronica (raccomandato) cliccare sulla funzione **"modifica".**

Il laureato a Pisa procede **cliccando su una delle sue carriere** proposte dal sistema e poi selezionando "Iscrizione concorsi" nel menù sulla sinistra della pagina.

**ATTENZIONE:** Chi ha **dimenticato** il nome utente o la password **non** deve procedere a una nuova registrazione: il sistema dà indicazioni sulla modalità di recupero utilizzando la funzione "password dimenticata". Per il recupero è sufficiente il Codice Fiscale.

A questo punto i candidati devono cliccare sul pulsante **"Concorsi"** e poi selezionare nella maschera seguente **"Scuola di specializzazione"**:

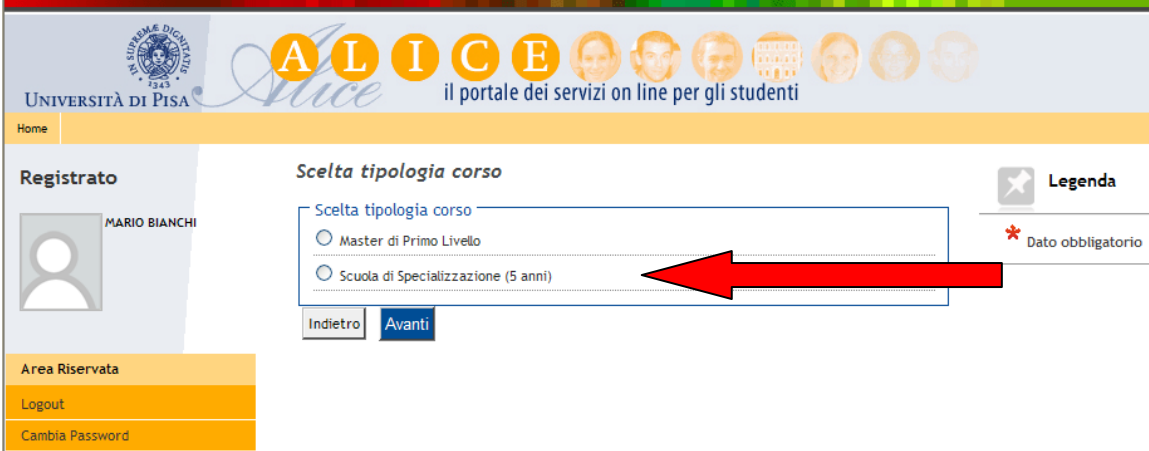

Nella lista delle scuole (distinte in gruppi a seconda della durata) cliccare sul pulsante "iscrizione al concorso" selezionando la Scuola per la quale si intende concorrere: Farmacia ospedaliera; Fisica medica; Microbiologia e virologia non medici; Patologia clinica non medici.

Quando il sistema propone la tipologia di posto per la quale si intende concorre cliccare **sempre** la voce **"posto ordinario"** (unica eccezione è per chi concorre sul posto "riservato" per Patologia clinica per il quale va selezionata la voce "strutturato")**.**

I candidati diversamente abili inseriscono inoltre i dati per chiedere gli ausili necessari allo svolgimento del concorso (vedi bando).

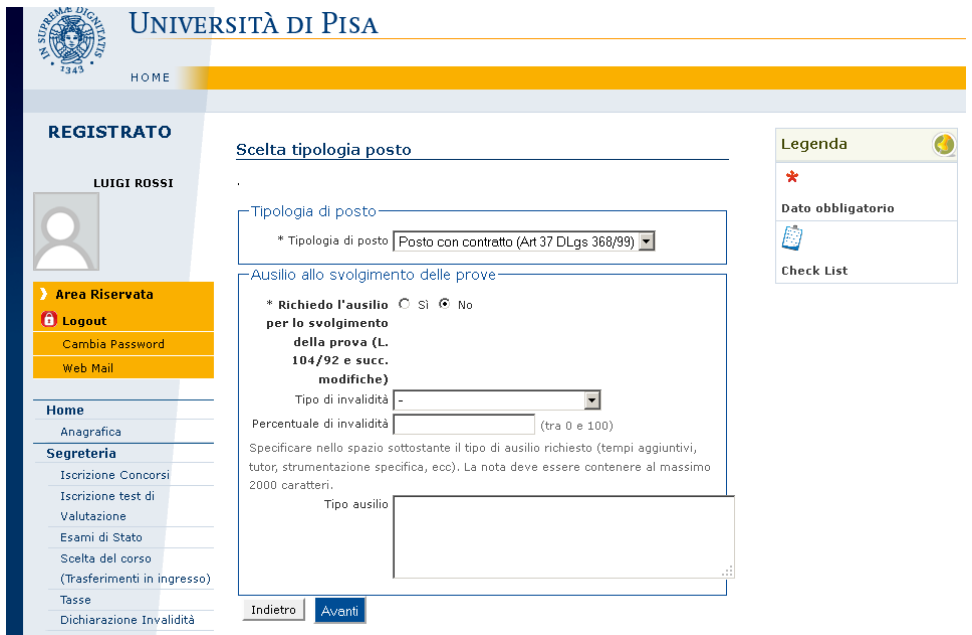

## **INSERIMENTO DEI TITOLI DI ACCESSO**

In caso di laurea conseguita a Pisa il sistema **recupera automaticamente i dati**.

- Per i laureati presso altri atenei occorre inserire i dati relativi alla **laurea posseduta:**
	- opzione "laurea" (cioè laurea vecchio ordinamento);  $\bullet$
	- opzione "titolo straniero" (NOTA BENE: chi rientra in questa casistica deve anche presentare la  $\bullet$ documentazione richiesta dal bando di concorso);
	- opzione "laurea specialistica";
	- opzione "laurea magistrale". $\bullet$

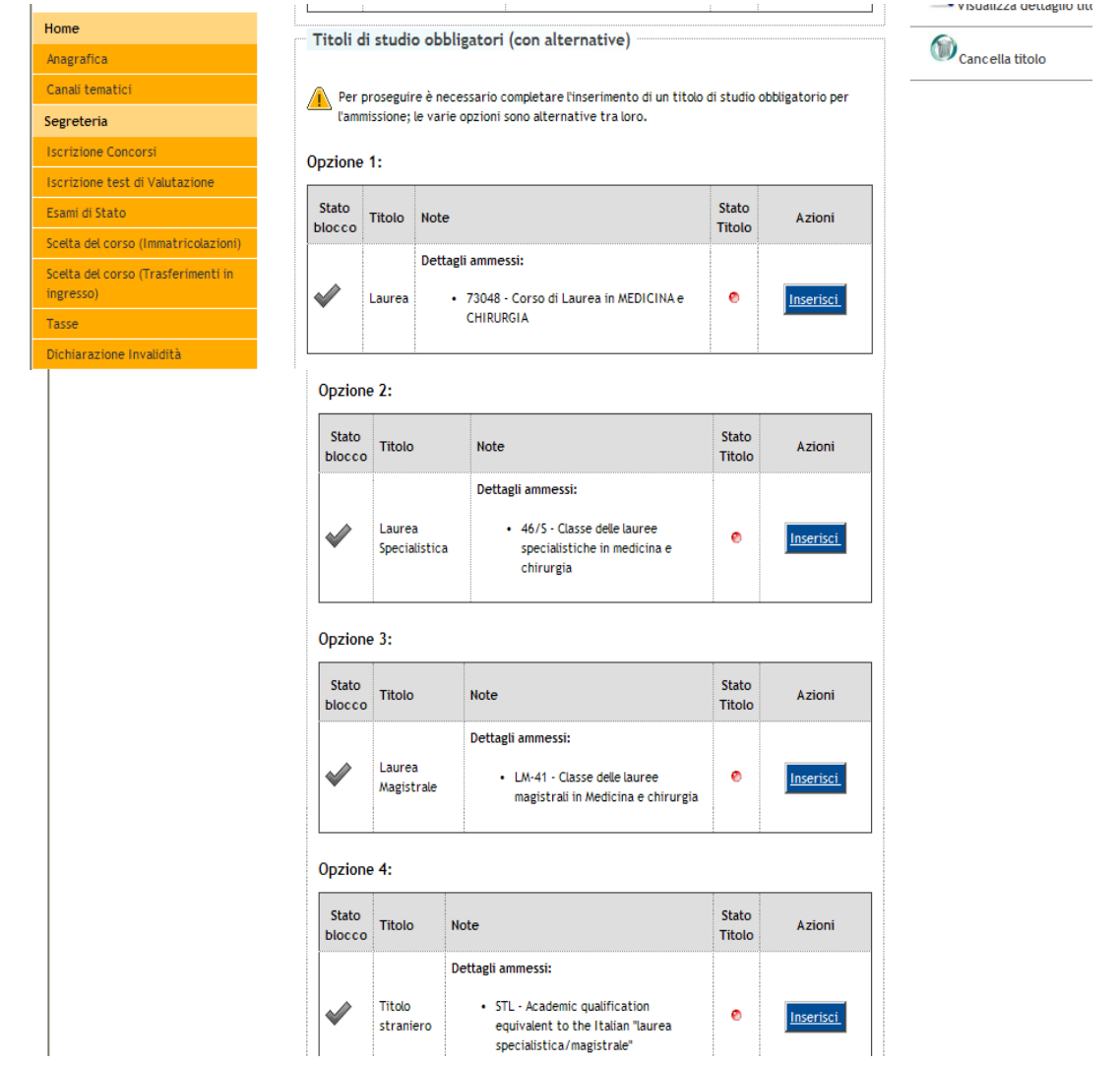

Dopo avere selezionato l'opzione titolo conseguito "in altro ateneo" alcune maschere in successione aiutano a selezionare l'università e il corso di studio in cui ci si è laureati.

Infine, nella maschera "Dati titolo di studio …" vanno inseriti i dati obbligatori richiesti.

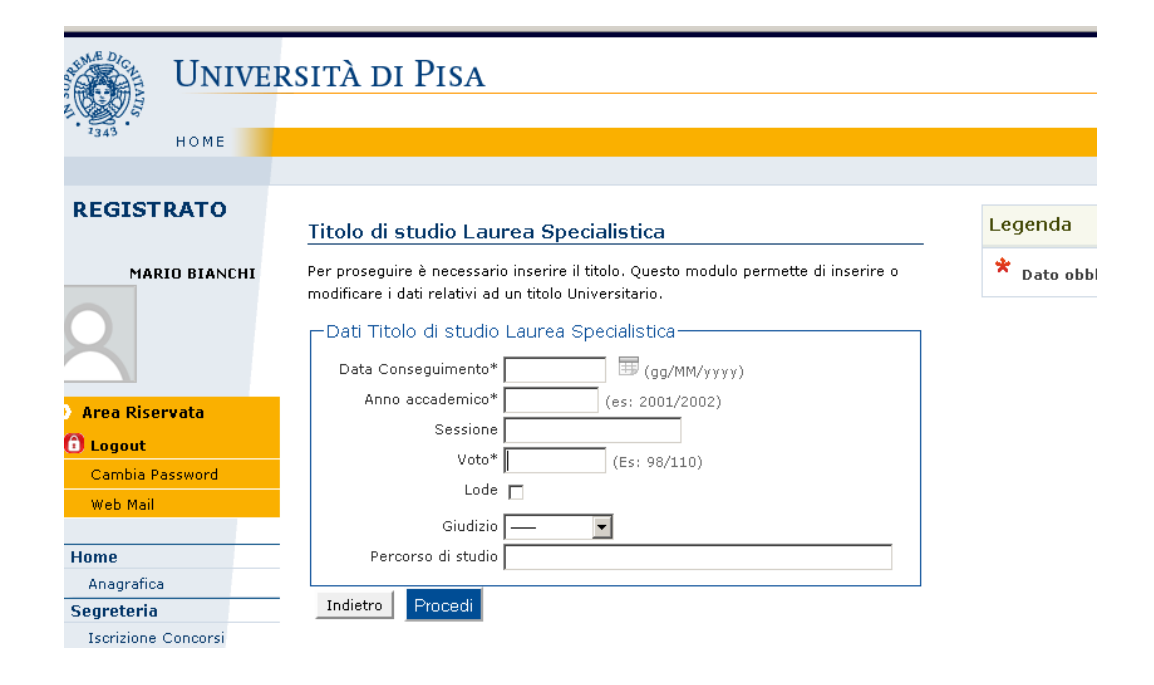

## **CONCLUSIONE DELLA PROCEDURA**

Una volta inseriti i dati relativi ai titoli di accesso, il sistema propone la maschera "Conferma scelta concorso".

Cliccando sul pulsante "Conferma" si visualizza la pagina "Riepilogo iscrizione concorso" (la voce "prematricola" è un numero progressivo assegnato automaticamente dal sistema).

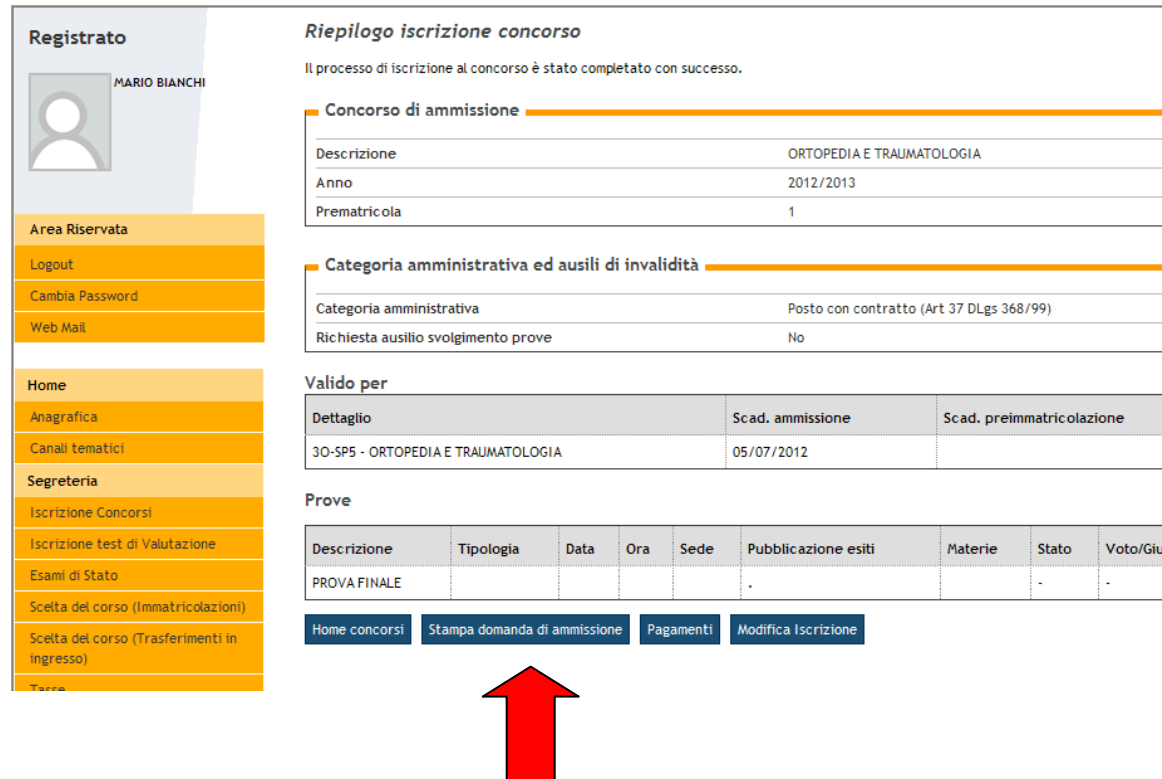

Cliccare su **"stampa domanda di ammissione"** per aprire e quindi stampare il documento (in formato pdf) relativo alla domanda inserita.

A questo punto la fase della **domanda** di iscrizione al concorso **è completata**.

Il documento generato dal sistema è l'unico che **comprova l'avvenuta iscrizione al concorso.**

Il documento stampato deve essere **compilato nella parte relativa all'autocertificazione dei titoli** posseduti, **firmato e consegnato alla Commissione giudicatrice in sede di prova scritta del concorso**.

**ATTENZIONE**: il documento stampato al termine della procedura è un modulo standard per tutti i concorsi.

Quindi, i candidati "non medici" **NON devono rendere le autocertificazioni** relative alle tipologie di titoli che **non** sono valutabili nel loro concorso (in particolare quelle del punto relativo alle "attività elettive").

### **MODIFICA DEI DATI**

Nella maschera qui sopra raffigurata, utilizzare il pulsante "Modifica iscrizione" per tornare indietro e modificare uno o più dati inseriti nel corso della procedura.

In caso di problemi in fase di modifica contattare l'Ufficio Laureati tramite il portale [http://sportellovirtuale.unipi.it](http://sportellovirtuale.unipi.it/)

#### **ATTENZIONE:**

**Chi vuole iscriversi ad un altro concorso deve ripetere la procedura telematica ripartendo dalla fase 2.**

# **FASE 3 – PAGAMENTO DELLA TASSA CONCORSUALE**

Oltre alla domanda telematica, per partecipare al concorso il candidato deve pagare la **tassa concorsuale di 60,00 euro** entro la data di scadenza indicata nel bando.

La tassa concorsuale di 60,00 euro va pagata tramite versamento presso qualsiasi banca nazionale, **utilizzando esclusivamente il MAV personalizzato da stampare** al termine dell'iscrizione telematica al concorso.

Per visualizzare il MAV da stampare cliccare sul pulsante **"Pagamenti"** 

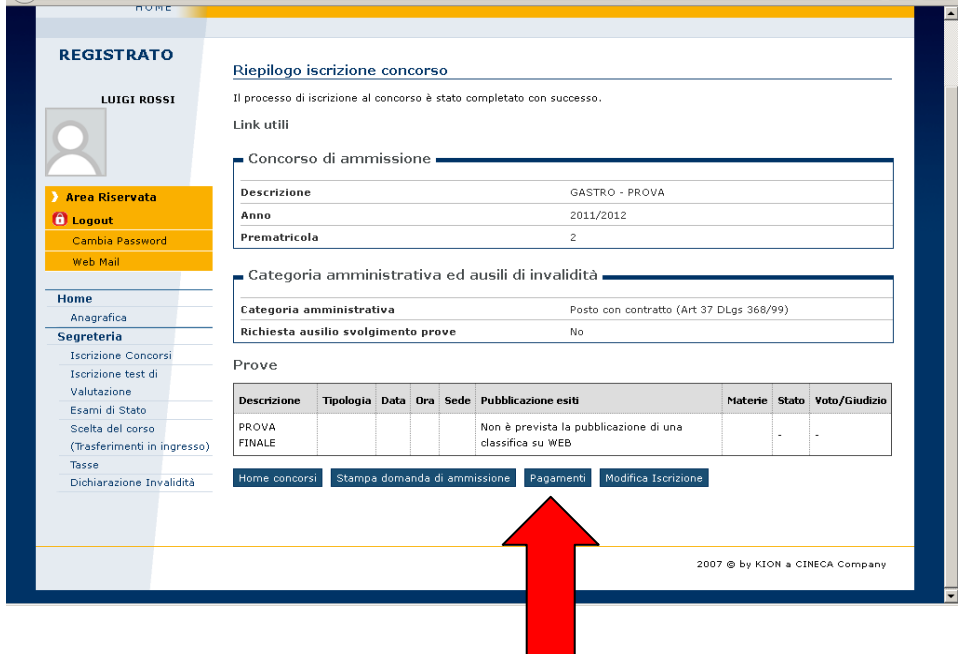

Quindi, nella pagina "Elenco tasse" stampare il MAV corrispondente al concorso.

Terminata la procedura, uscire dall'area riservata cliccando sulla voce **"Logout".**

Una volta effettuata l'iscrizione al concorso, il MAV personalizzato è sempre stampabile entro la scadenza indicata nel bando con la seguente procedura:

collegati a [www.studenti.unipi.it](http://www.studenti.unipi.it/) , clicca su "Login" e inserisci "nome utente" e "password";

- seleziona dal menù la voce "Tasse";
- clicca sul pulsante "Stampa" corrispondente al concorso a cui ti sei iscritto.

**Si raccomanda di conservare con cura la ricevuta di avvenuto pagamento della tassa concorsuale.** Successivamente puoi verificare che l'Università di Pisa abbia registrato il tuo pagamento collegandoti a [www.studenti.unipi.it](http://www.studenti.unipi.it/) : alla voce "Tasse" troverai la tassa concorsuale sotto la voce "Pagamento effettuato".

**NOTA BENE Considera** che affinché il pagamento risulti registrato sono necessari di solito 3 o 4 giorni lavorativi da quando hai pagato il MAV.

**ATTENZIONE:** Il bando di concorso prevede che *"il candidato che non abbia pagato la tassa concorsuale o il cui pagamento non risulti perfezionato entro il termine previsto (anche se ciò derivi da cause imputabili all'istituto bancario accettante) sarà escluso dal concorso".*

Tieni presente che, talvolta, il pagamento tramite home banking non è perfezionato dalla banca lo stesso giorno in cui viene effettuato. Pertanto, in prossimità della scadenza è consigliabile pagare direttamente presso gli sportelli bancari per non correre il rischio di essere escluso.